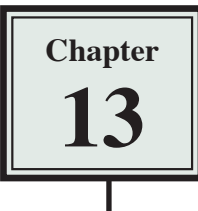

## **Laying out a CSS Based Page**

Style sheets can not only be used to record the text formatting of a page they can also be used to store the layout information as well. Laying out pages using CSS styles involves storing all the text format and layout information in a separate CSS STYLES SHEET file. The advantages of doing this are:

- There is less code in the page so the page loads faster.
- The pages can be made to look the same on different sized screens.

Laying out pages using CSS styles is a little more involved than entering text and images straight onto a page, but it has become the standard way of creating detailed web page designs, so it is worth the initial effort.

To make the process easier a new site will be created. The pages will have the following structure, without a table being used.

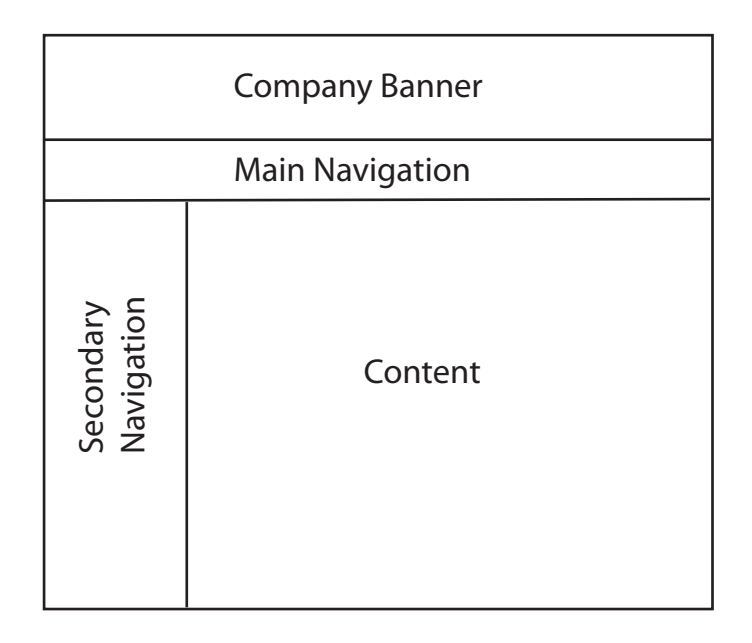

The page layout will be created in this chapter and content added to it in the next chapter.

## **Starting a New Site**

- 1 Load DreamWeaver or close the current documents.
- 2 Display the SITE menu and select NEW SITE.

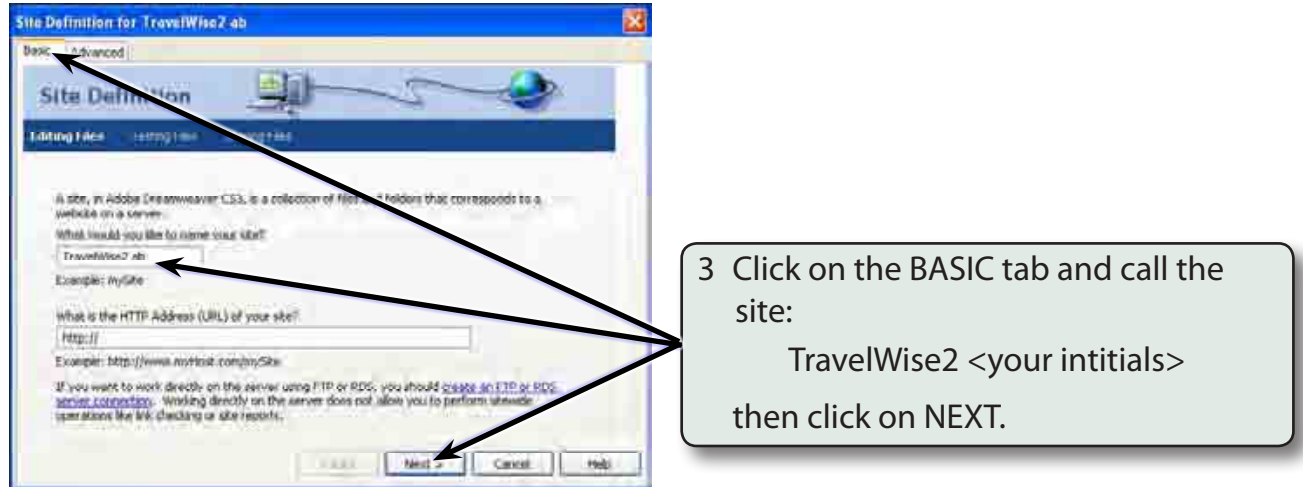

 4 Select NO to SERVER TECHNOLOGIES and click on NEXT.

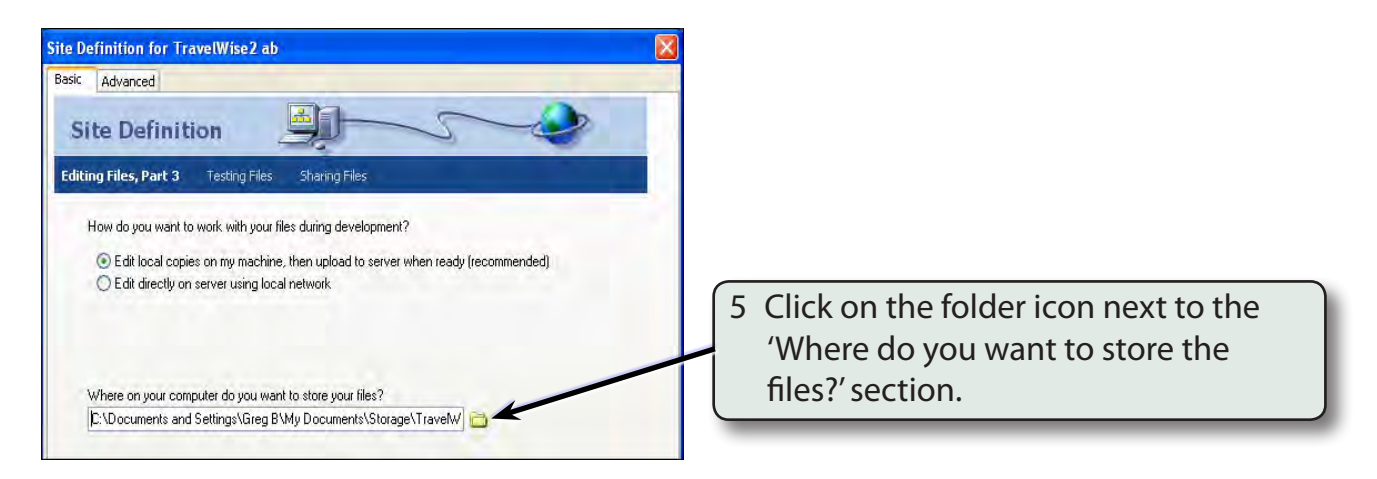

6 Access your STORAGE folder and create a new folder called TRAVELWISE2, referring to the following diagrams.

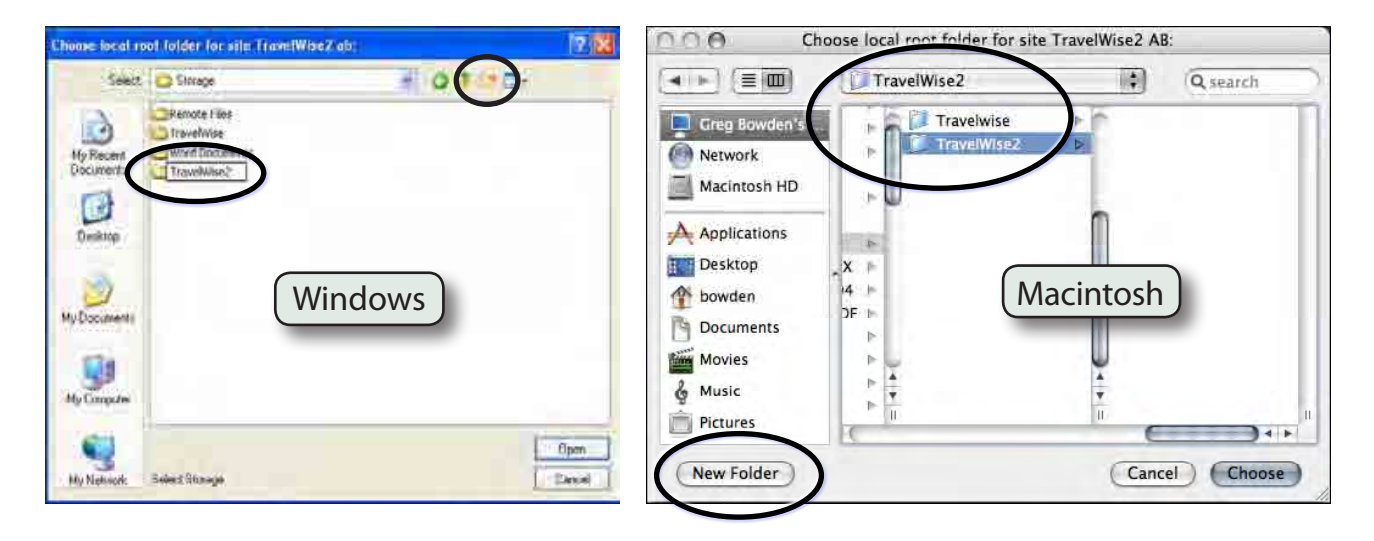

## **Site Definition for TravelWise2 ab**  $\overline{\mathbf{x}}$ Basic Advanced 7 Select OPEN or CHOOSE followed **Site Definition** by SELECT (Windows) and the path to the folder should be added to Editing Files, Part 3 Testing Files Sharing Files the 'Where do you want to store the How do you want to work with your files during development? files?' box. C Edit local copies on my machine, then upload to server when ready (recor C Edit directly on server using local network Where on your computer do you want to store your files? cuments and Settings\Greg B\My Documents\Storage\TravelWise2\ 8 Click on the NEXT button. $<$  Back  $Next$ Cancel Help

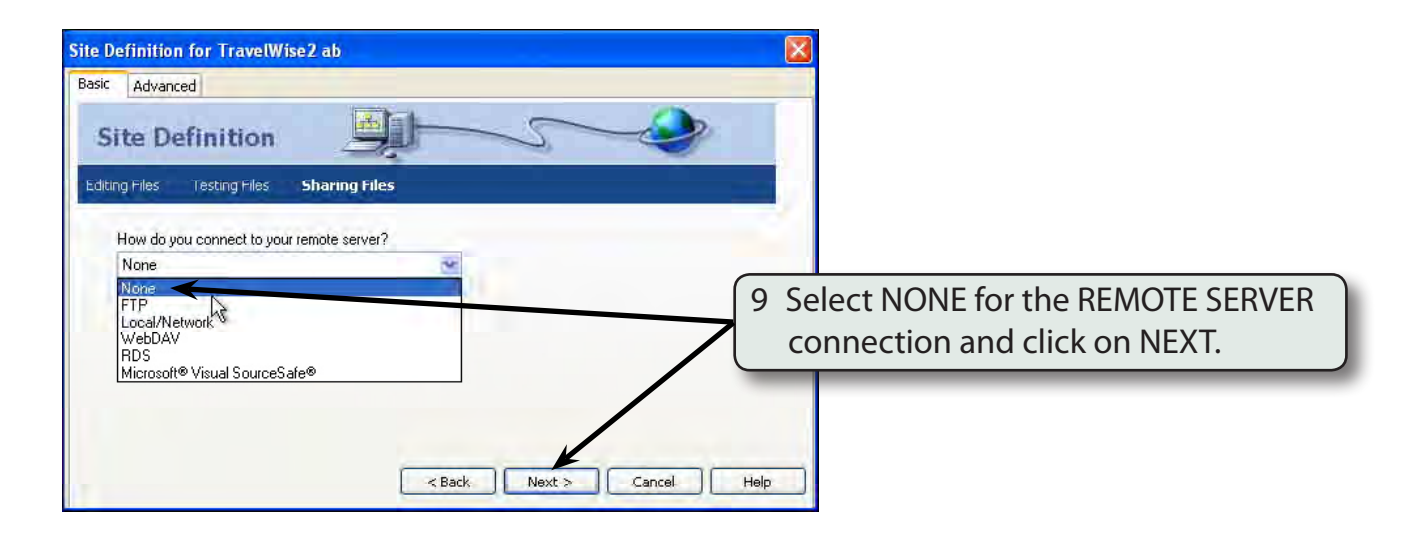

10 Click on DONE to create the site.

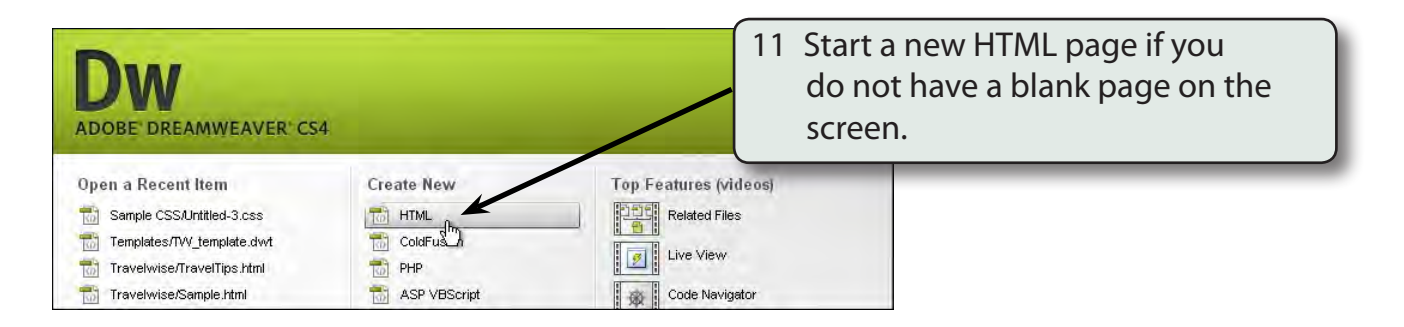

## **Saving the Pages**

Two pages need to be saved. The blank HTML page and the external CSS page that will be used to store all the formatting and layout information.

1 Save the current untitled page in the TRAVELWISE2 folder as:

index or index.html

2 Display the FILE menu and select NEW to create a new page.

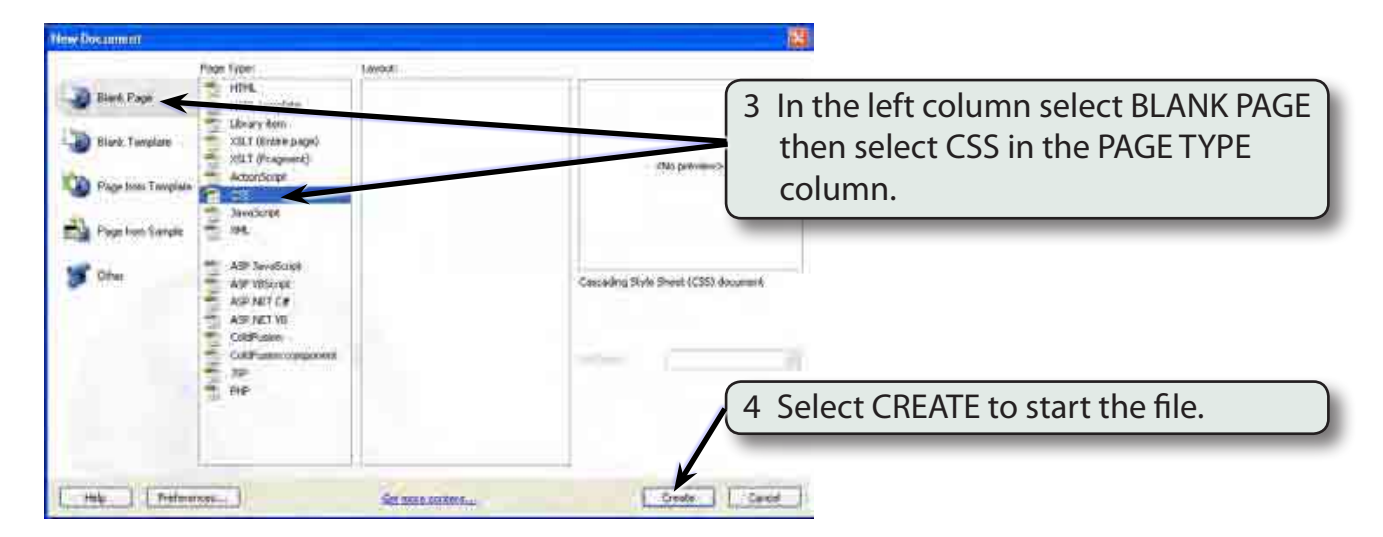

5 Save the page in your TRAVELWISE2 folder as:

tw.css

referring to the following diagrams.

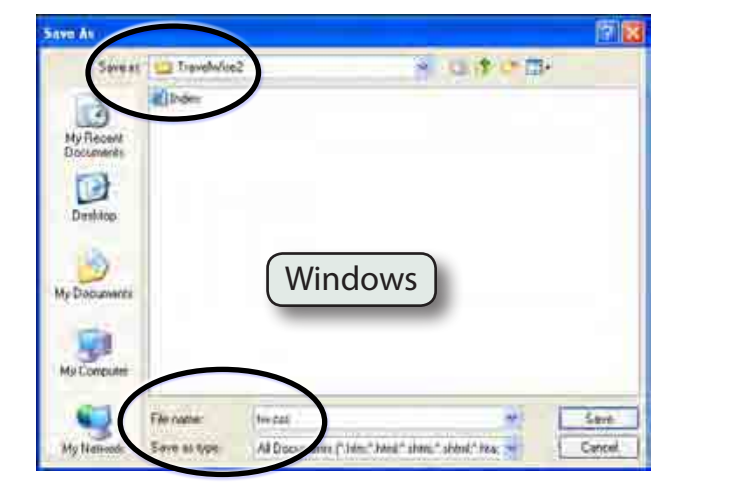

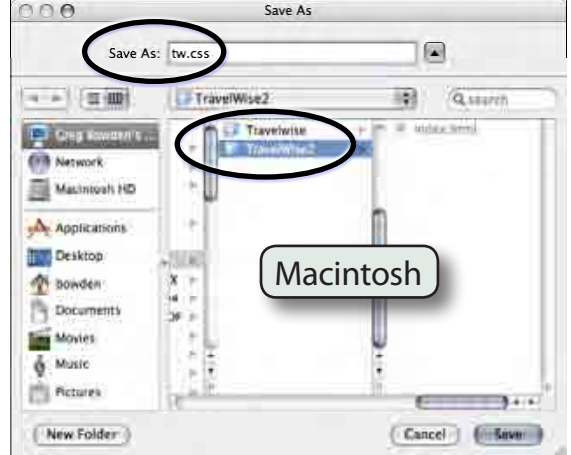